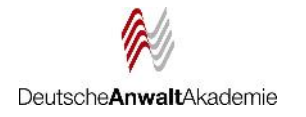

# **Benutzerhinweise für ADOBE-CONNECT**

Sehr geehrte Teilnehmerinnen und Teilnehmer,

mit den folgenden Hinweisen möchten wir Ihnen den Einstieg in den virtuellen Seminarraum erleichtern.

Wir wünschen Ihnen schon jetzt einen angenehmen Seminarverlauf!

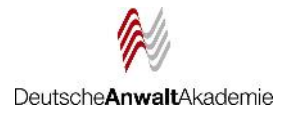

## Technische Voraussetzungen

- $\checkmark$  PC oder Laptop (dringend empfohlen!)
- $\checkmark$  Alternativ: mobiles Endgerät (Tablet o. Smartphone mit ggf. eingeschränkter Funktionalität)
- $\checkmark$  Adobe-Connect-Client bzw. Adobe-Connect-App für Mobilgeräte (empfohlen) (Sie werden nach dem Aufrufen der Seite zur Installation aufgefordert!)
- Aktueller Webbrowser (Empfehlung: Google Chrome, Chrome für MAC o. ä.)
- $\checkmark$  stabile Internetverbindung
- $\checkmark$  Tonausgabe (integrierte o. externe Lautsprecher, Headset)
- **Wir empfehlen die Nutzung eines Headsets!**

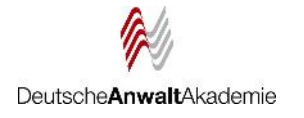

# Bitte klären Sie vor der Veranstaltung:

- $\checkmark$  Wie sind die Einstellungen Ihrer Firewall? Lassen Sie den Link ggf. von Ihrem Systemadministrator freischalten.
- $\checkmark$  Bitte loggen Sie sich zum Seminar außerhalb einer Remote-/ VPN-Verbindung ein.
- $\checkmark$  Hören Sie in anderen Anwendungen Ton? (Systemtöne,Youtube o. ä.)
- $\checkmark$  Stellen Sie eine ausreichende Internetbandbreite sicher! Bitten Sie Mitnutzer Ihres Internetanschlusses (Kollegen, Familie o. ä.), intensive Anwendungen (Streaming etc.) zu beschränken bzw. darauf zu verzichten.
- $\checkmark$  Halten Sie ggf. ein Ersatzgerät (Smartphone o. ä.) bereit, um bei eventuellen Problemen schnell wieder der Veranstaltung folgen zu können.

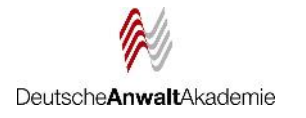

# Einloggen in die Veranstaltung

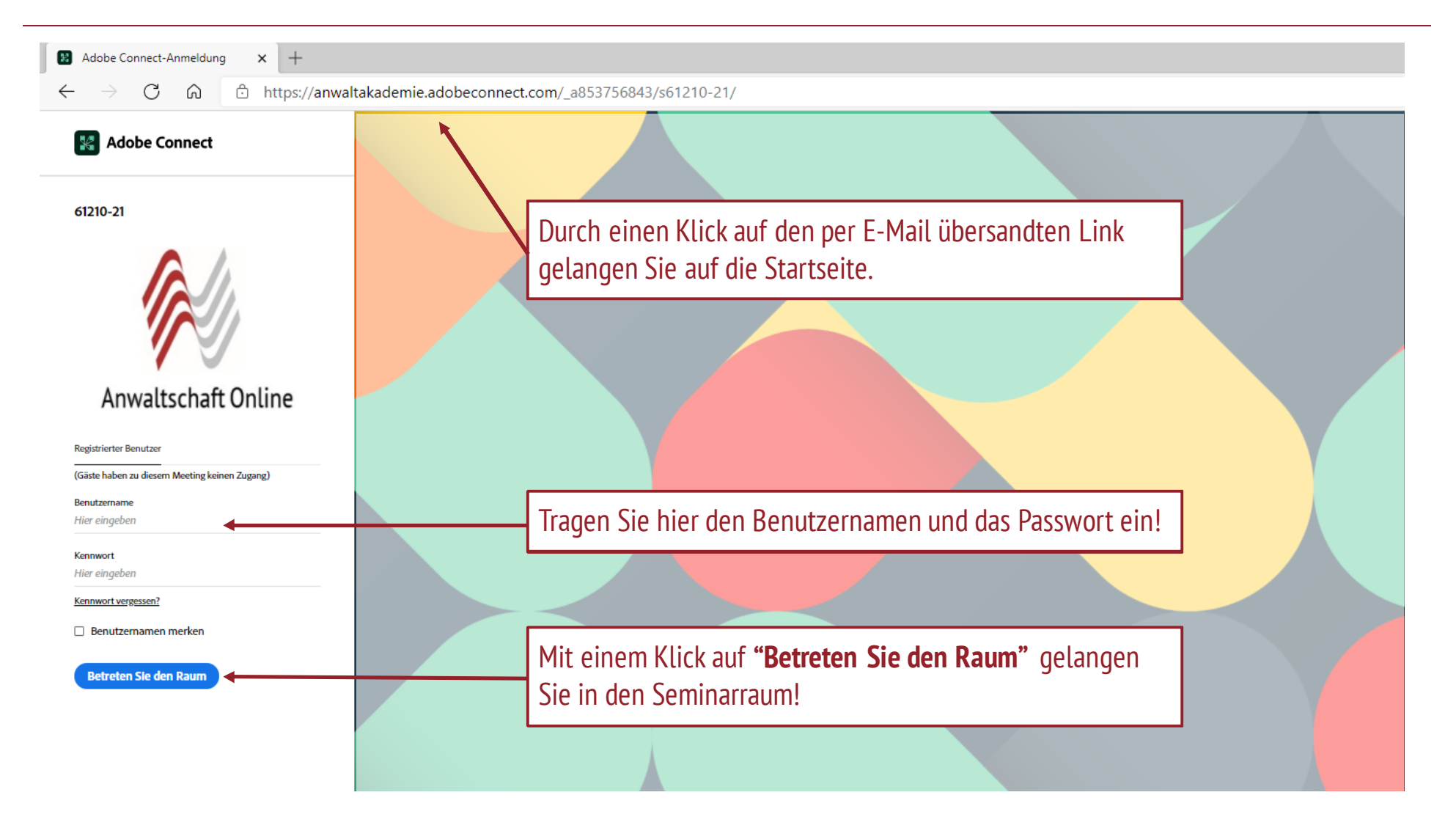

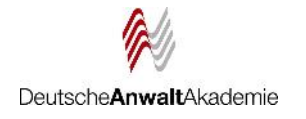

# Feedback und Teilnahmebescheinigung

- $\checkmark$  Bitte nehmen Sie sich nach dem Ende des Vortrags noch einen kleinen Moment Zeit, uns ein paar Fragen zu Ihrer Zufriedenheit zu beantworten.Berücksichtigen Sie bei Ihrer Wortwahl,dass Ihr Feedback auch an die Referierenden weitergeleitet wird. **Es dauert nicht lange, versprochen!**
- $\checkmark$  Wenige Tage nach der Veranstaltung senden wir Ihnen Ihre Teilnahmebescheinigung gemäß § 15 FAO per Post zu. Wir bescheinigen die durchgängige Teilnahme und bestätigen die in § 15 Abs. 2 der Fachanwaltsordnung festgelegte Interaktion der Referierenden mit den Teilnehmenden sowie der Teilnehmenden untereinander während der Dauer der Veranstaltung .
- Live-Onlineseminare können Sie übrigens in unbeschränktem Umfang zur Pflichtfortbildung nutzen.

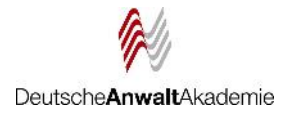

# Problembehandlung

#### **Probleme beim Login?**

- $\checkmark$  Löschen Sie den Cache Ihres Browsers und versuchen es erneut.
- $\checkmark$  Probieren Sie den Login über einen anderen Internetbrowser bzw. über ein privates Fenster/den Inkognitomodus Ihres Browsers.
- Lassen Sie die Installation der Desktop-App bzw. der Android-/IOS-App zu. Diese sichern eine größtmögliche Funktionalität.

#### **Kein Ton? Kein Bild?**

- $\checkmark$  Bitte schließen Sie die Anwendung und loggen sich noch einmal neu ein.
- $\checkmark$  Prüfen Sie, ob in anderen Anwendungen der Ton funktioniert.
- $\checkmark$  Haben Sie ein Diktiergerät angeschlossen, kann dies u. U. die Tonwiedergabe verhindern.

#### **Verzerrter Ton?**

 Prüfen Sie Ihre Internetverbindung (oben rechts sehen Sie eine Anzeige zur Verbindungsqualität). Manche Anbieter reduzieren bei fehlender Interaktion die Bandbreite der Verbindung. Bitte öffnen Sie ein neues Fenster und geben z.B. eine Suchanfrage ein.

**Falls die Probleme andauern, empfehlen wir den Wechsel auf ein Ersatzgerät. So können Sie der Veranstaltung schnell wieder folgen.**

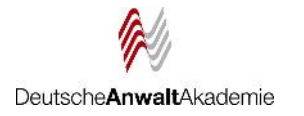

## **Zusätzliche Hinweise**

Die wichtigsten Funktionen/Abläufe im Chatraum werden zu Beginn der Veranstaltung auch vom Veranstaltungsmanagement erläutert!

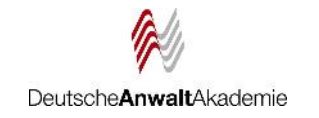

#### Überblick der Startseite | Maler Statusleiste finden Sie alle wichtigen Einstellungen und Interaktionsmöglichkeiten. • Mikrofon-und Kamerasymbol erscheinen erst, wenn von Seiten des Veranstalters eine entsprechende Freigabe erfolgt. **B** Adobe Connect  $\mathbb{R}$   $\times$ (Erläuterungen auf den folgenden Seiten)  $\mathbb{Z}$  .  $61210-21$   $\sim$  $\blacksquare$  $\mathbf{w}$   $\sim$  $\bullet$  $\bullet$ **Sales Ave** KAMERA UND TON [" ... ALLGEMEINE KOMMUNIKATION (TECHNIK, WETTER ETC.) BEGRÜSSUNGSFOLIEN 61210-21.PPT ting and  $\mathsf{Alle}$   $\perp$ Kein Video-Feed verfügbar DeutscheAnwaltAkademie TEILNEHMERLISTE (2)  $\mathbb{R}^n \rightarrow 0$ > Veranstalter (0) Moderatoren (0) Im Chat können Sie Fragen und  $\vee$  Teilnehmer (2) Hier finden Sie Starten Sie eine Unterhaltung mit allen oder reden Sie privat mit den Veranstaltern, Moderatoren oder einem Max Mustermann Sie Mitteilungen für Alle senden. Auch ein die Teilnahmeliste. Teilnehmer Melanie Musterma Chat mit einzelnen Teilnehmenden/ Ihr Name ist Veranstaltern ist möglich. kursiv gedruckt. ANWESENHEIT (TEST): BITTE TRAGEN SIE... [ ] \*\*\* Hier finden Sie die Anwesenheit (Test): Bitte tragen Sie"TEST" ein und Anwesenheitsklicken neben dem Textfeld absenden um Ihre Anwesenheit zu bestätigen. kontrolle,mit der wir Hier können Sie sich die im Vorfeld Hier eingeben  $\Omega$ Ihre Teilnahme an bereitgestellten Unterlagen erneut DATEIFREIGARE  $\left(\frac{1}{2}\right)$  and der Veranstaltung herunterladen! Klicken Sie auf die Geben Sie Ihre Antwort hier ein dokumentieren.gewünschte Datei und dann den Button "Datei herunterladen".  $\sqrt{2}$ Keine Dateien zum Herunterladen verfügbar

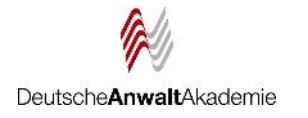

## Die Menüleiste

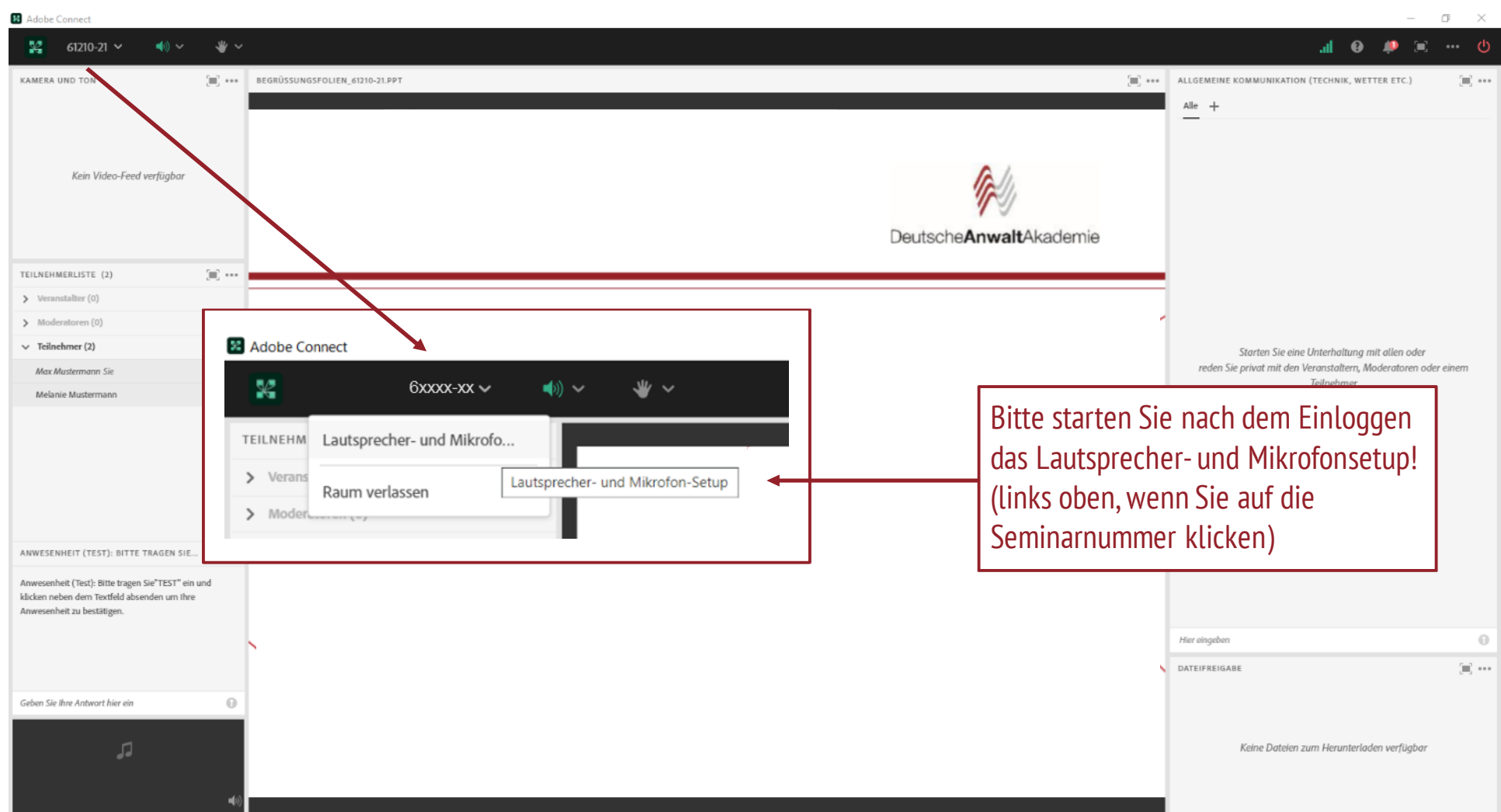

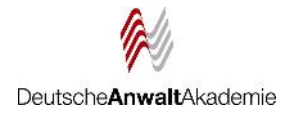

## Die Menüleiste

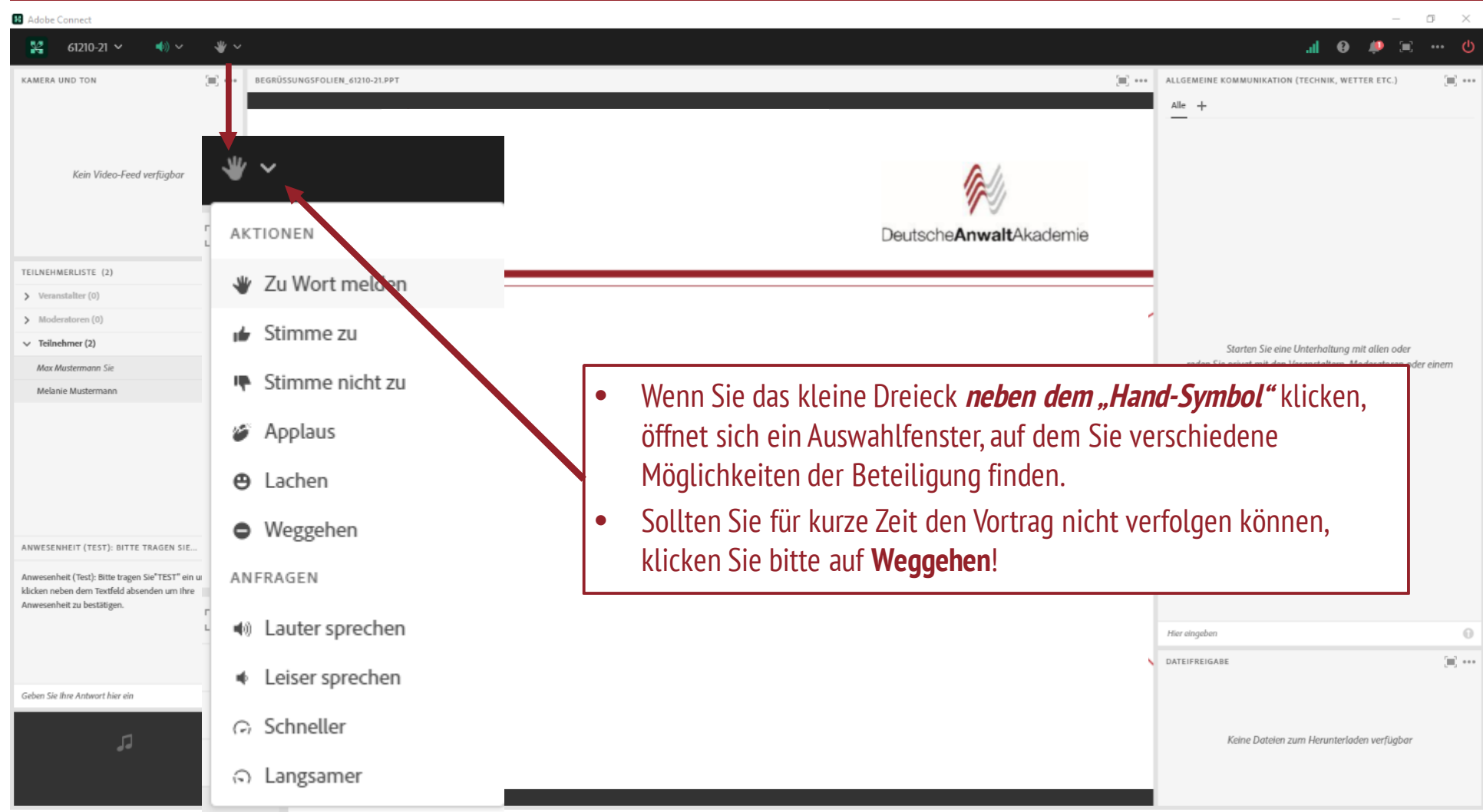

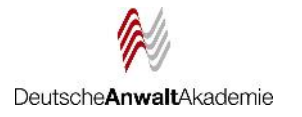

# Der Chat

Gemäß Fachanwaltsordnung müssen in Onlineveranstaltungen die Kommunikation zwischen Referierenden und Teilnehmenden sowie zischen den Teilnehmenden untereinander gewährleistet sein.

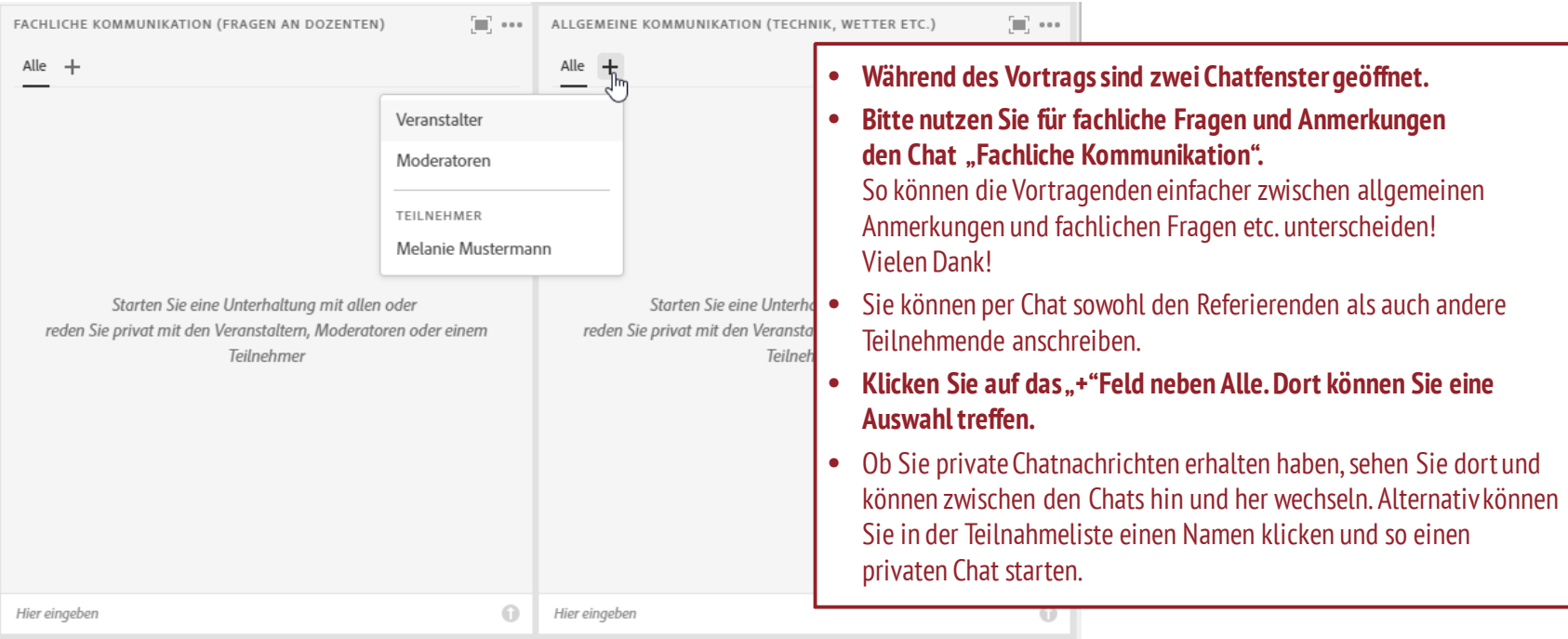

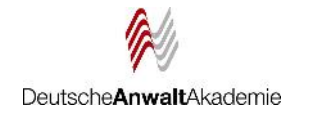

# Die Menüleiste (Ton, Mikrofon und Webcam)

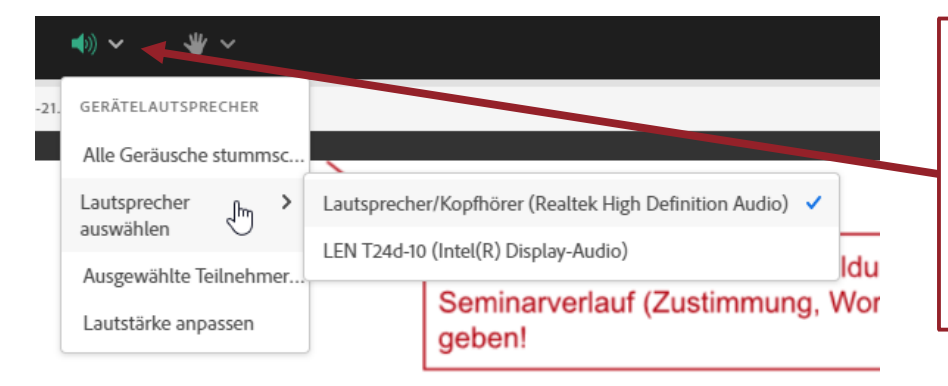

- **Wortbeiträge** unserer Teilnehmenden sind eine willkommene Abwechslung.
- Wenn Sie sich zu Wort melden möchten, können Sie **auf die Hand** in der Statusleiste klicken.
- Zusätzlich hat sich bewährt, in den FACHCHAT, **WORTMELDUNG**" zu schreiben. So wissen wir, dass Sie den Button nicht versehentlich geklickt haben. Wir erteilen Ihnen dann die Mikrofonberechtigung und in der Statusleiste erscheint ein Mikrofonsymbol neben dem aktiven Lautsprecher.
- Klicken Sie auf das Symbol,wenn das Mikrofon grün leuchtet, sind Sie für alle Teilnehmenden zu hören. Bitte vergessen Sie nicht, Ihr Mikrofon wieder stummzuschalten.
- Das **Lautsprecher**symbol muss grün leuchten!
- Mit einem Klick auf **das kleine Dreieck neben dem Lautsprecher** öffnet sich ein kleines Menü, in dem Sie u. a. die Lautsprecher auswählen und die Lautstärke anpassen können (hier fälschlich Mikrofonlautstärke genannt).
- Ist der Ton zu leise, kann dies auch an Ihrem Rechner liegen. Bitte prüfen Sie die Lautstärke in der Menüleiste (unten rechts) und regeln diese ggf.ganz nach oben, bevor Sie sich im Chat melden.

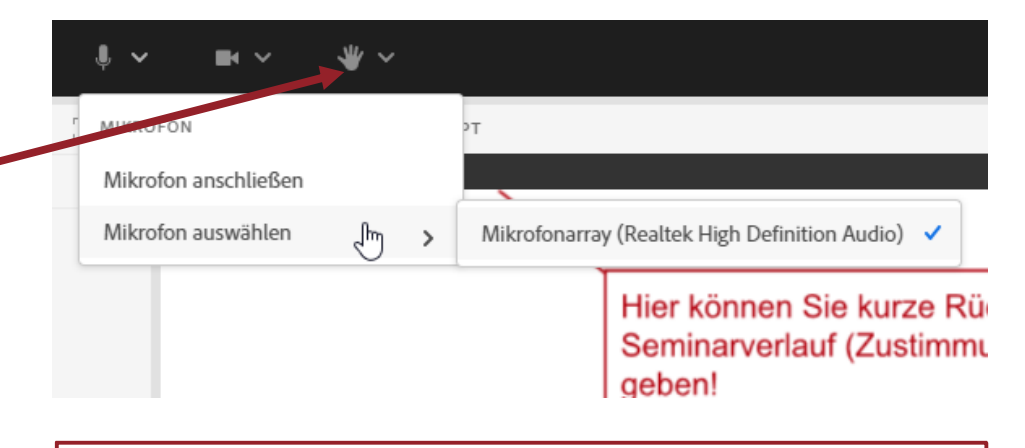

**Webcam:** Eine Webcam ist nicht zwingend erforderlich.

Während des Seminars erstellen wir ggf. ein Gruppenbild,das in die Aufzeichnung der Veranstaltung einfließt.

Eine Aufnahme erfolgt nur mit Ihrer ausdrücklichen Zustimmung!

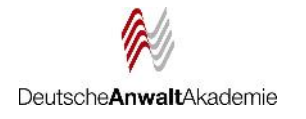

# Anwesenheitskontrolle (gem. FAO)

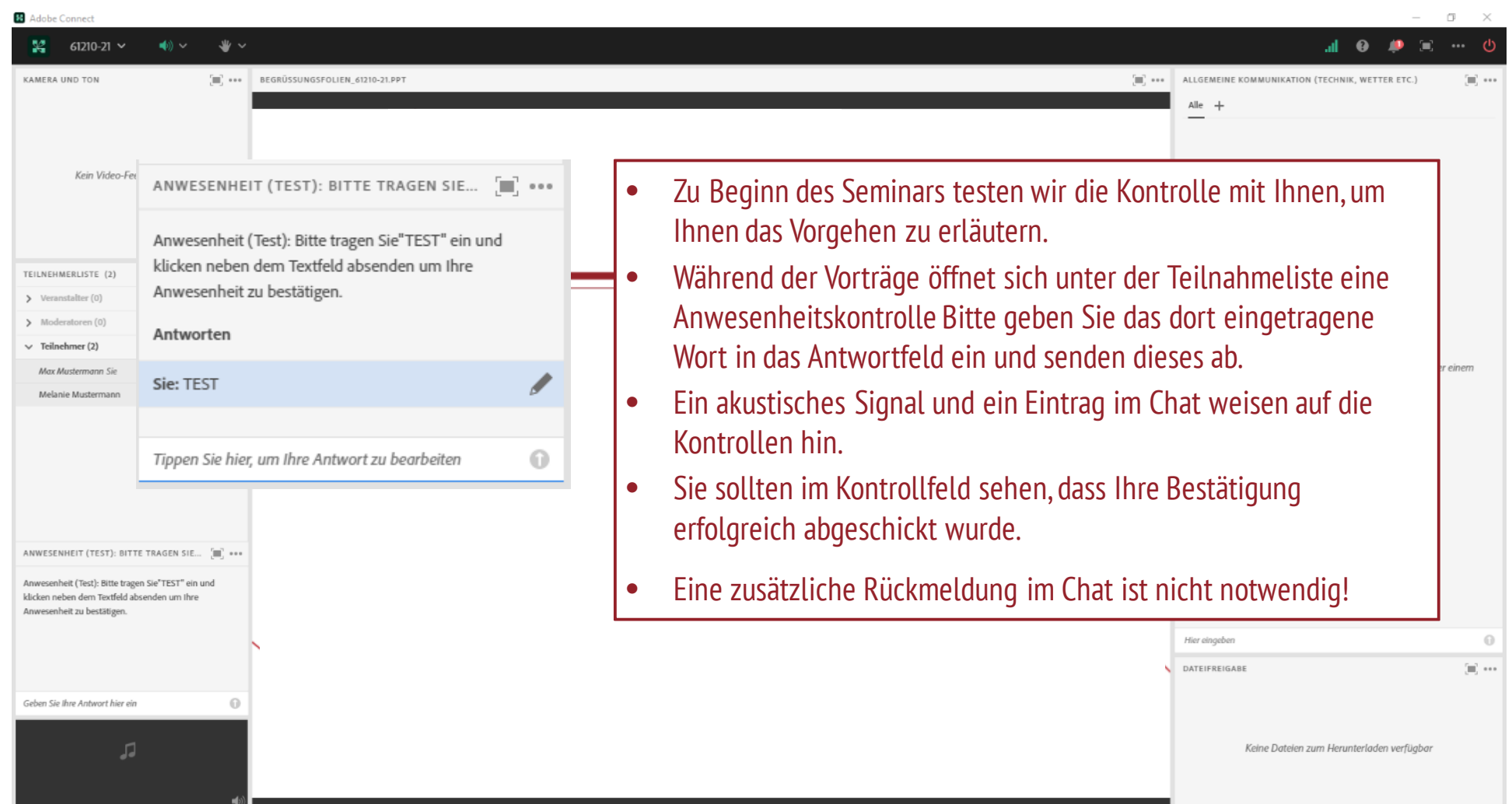

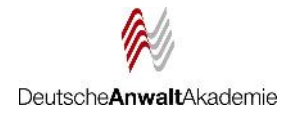

# Anwesenheitskontrolle (gem. FAO)

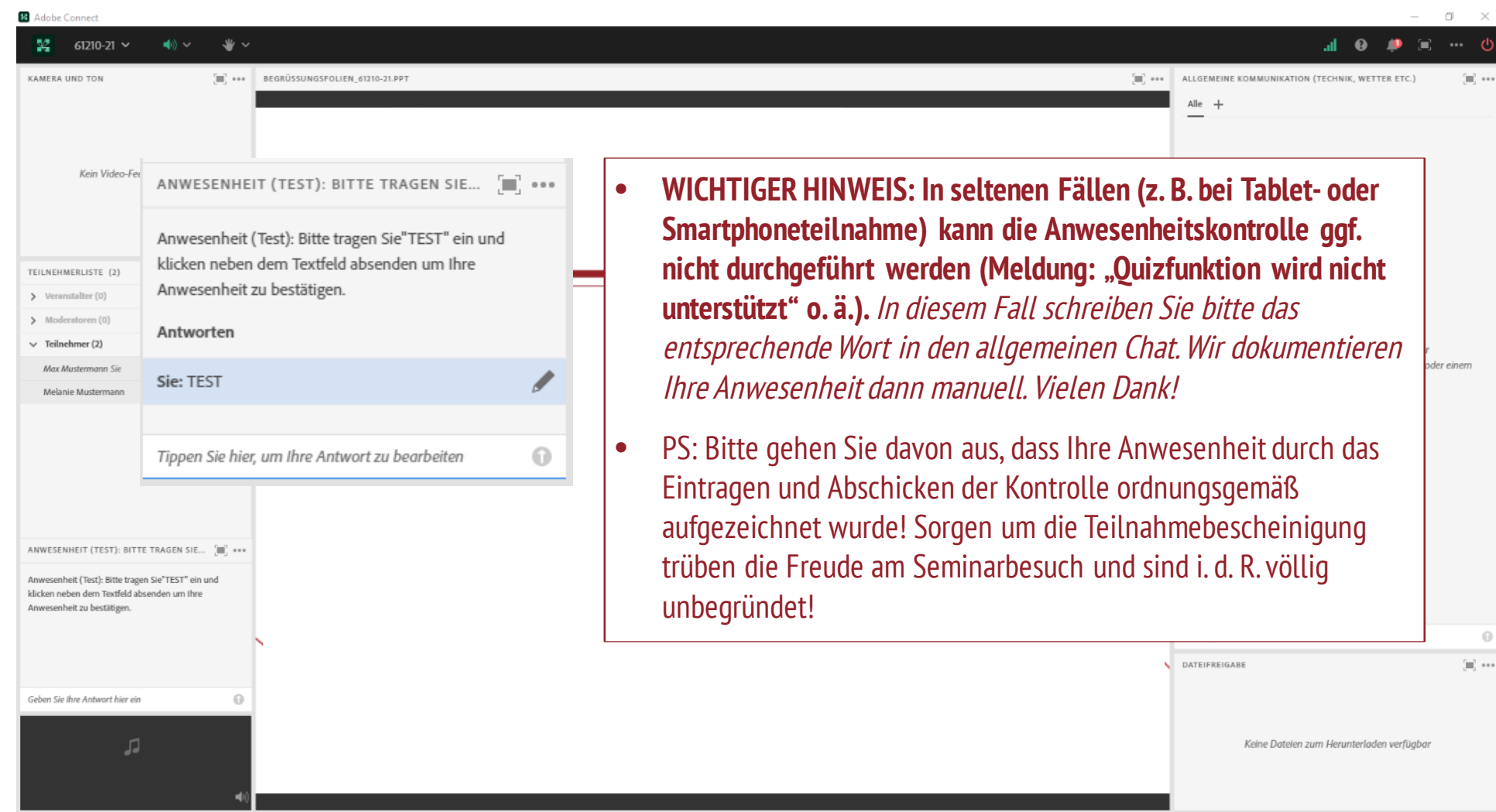

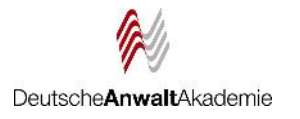

# Zu guter Letzt

Die vorangestellte Anleitung hört sich zunächst etwas kompliziert an – ist es aber nicht!

Probleme entstehen hin und wieder, wenn die Internet-Provider dem Veranstalter wie auch den Teilnehmenden **nicht genügend Bandbreite für die Internetverbindung** bereitstellen. In diesen Fällen kann es zu Verzögerungen der Sprachübermittlung kommen. **Hierauf haben wir leider keinen Einfluss.**

Die übergroße Mehrheit ist mit Adobe Connect und unseren Onlineveranstaltungen sehr zufrieden. Unzufriedenheit entsteht oft,wenn technische Dinge (nichts Hören, Mikro geht nicht) nicht funktionierten.**Diese technischen Probleme lassen sich glücklicherweise in den meisten Fällen durch die Beachtung der zuvor aufgeführten Hinweise beheben.**

Bitte melden Sie sich bei uns, falls Sie Fragen haben. Wir helfen Ihnen gern!

**Wir wünschen Ihnen einen angenehmen Seminarverlauf!**